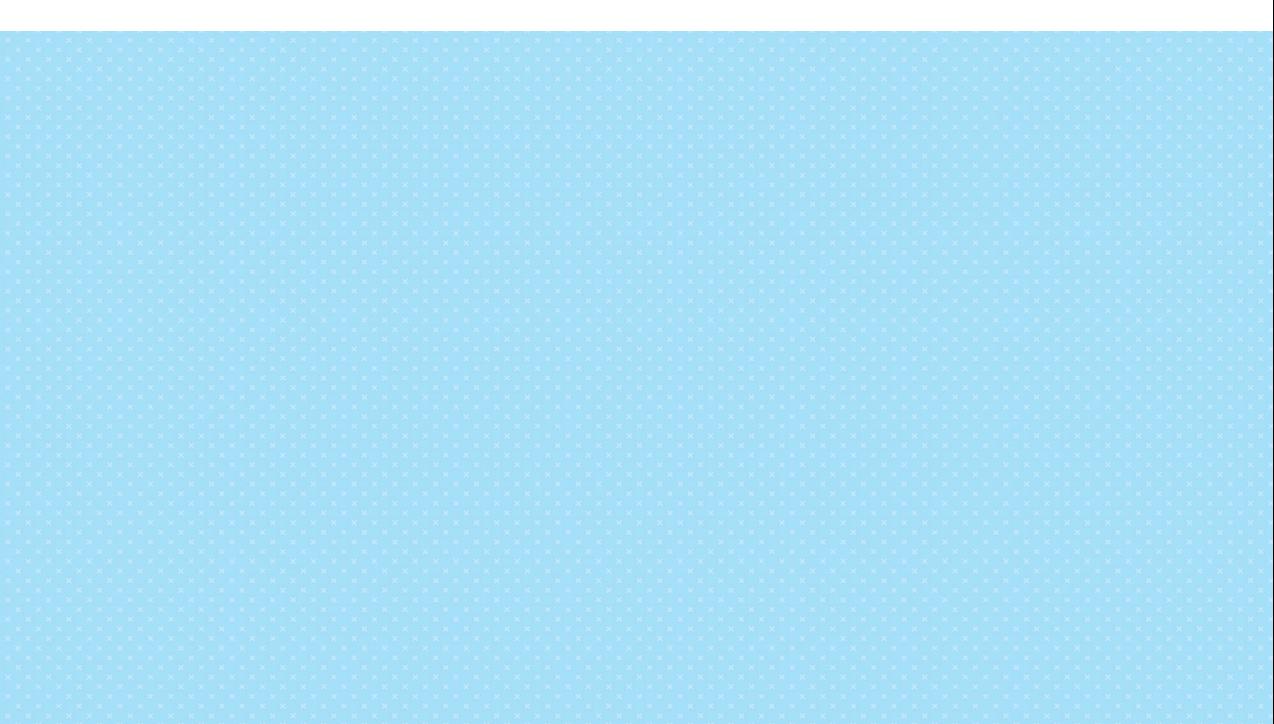

# 使用 App Inventor 開發 Android App

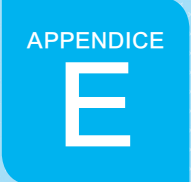

Android 手機和平板的應用程式 (App),大多是用 Java 語言寫成的,比較適合 具有程式設計經驗的工程師使用。但除此之外,還有許多程式開發工具,讓完 全沒有程式設計基礎的人士,也能輕易製作出手機和平板的 App。

# E-1 認識 App Inventer 2.0

本文採用的工具是最初由 Google 開發的 App Inventor(直譯為「App 發明 者」)免費工具,Google 後來將整個專案計畫轉移給麻省理工學院 (MIT),網 址是:http://appinventor.mit.edu/。下圖是 App Inventor 的首頁畫面:

按一下 Create (創造) 鈕,進入 App 開發書面

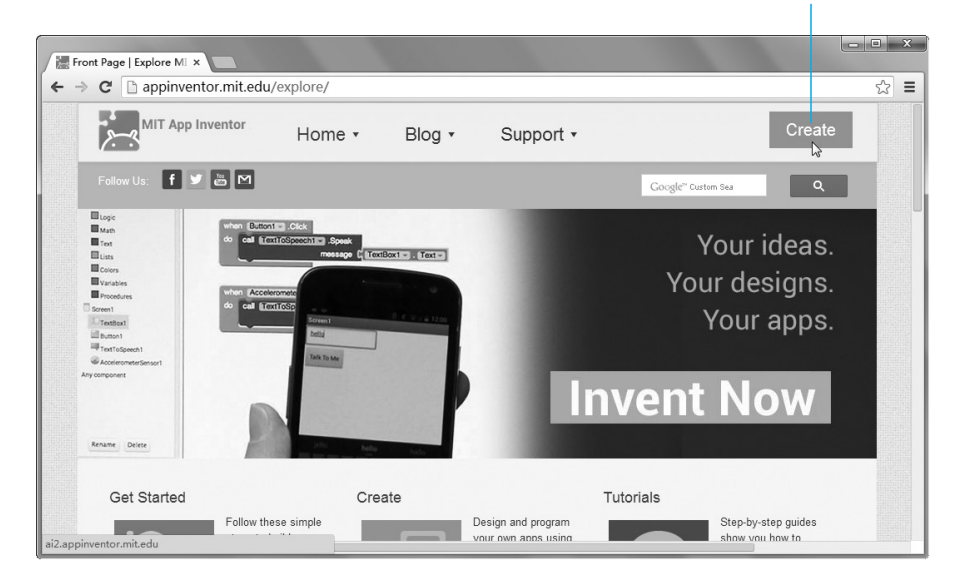

App Inventor 工具的特色是,程式敘述都 使用圖示符號代替,在整個 App 開發過 程中,用戶都不用接觸任何程式碼。右圖

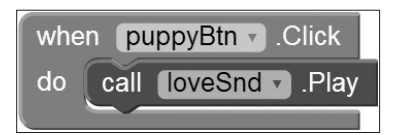

是處理「按一下」按鈕的「程式敘述」畫面,它的意思是:當 "puppvBtn" 按鈕被 按一下(click)時,令 "loveSnd"(聲音)開始播放(play)。

這種圖像式開發環境,並非 App Inventor 獨創,樂高積木的 MindStorms 機器人 (http://mindstorms.lego.com/), 以及適合中小學生作為學習程式設計的入門軟 體的 Scratch (http://scratch.mit.edu/), 也都採用類似的開發方式。

#### 執行 App Inventer 2.0 的系統需求

App Inventor 2.0 的開發作業,都在瀏覽器中進行,所有編輯檔案都儲存在 App Inventor 網站(事後可下載到自己的電腦)。執行 App Inventor 2.0 的系統 需求如下:

- 1. 可上網的電腦,Windows, Mac 或 Linux 系統都行。
- 2. 下列任一瀏覽器,最低版本需求:
	- Google Chrome 4.0
	- Apple Safari 5.0
	- Mozilla Firefox 3.6 (註:若瀏覽器有安裝 NoScript 外掛,請將它關閉)

3. Google 帳號,可以到 GMail 網站免費註冊一個(http://gmail.com)。

若要在實機上測試,請準備一台具備 Android 2.3(含)以上系統版本的手機或 平板。撰寫本文時,App Inventor 2.0 尚未支援 IE 瀏覽器,筆者使用 Android 手 機和平板內建的瀏覽器測試執行無誤。

讀者也可以在自己的電腦上建立「離線版」的 App Inventor 程式編輯環境,相關 說明請參閱筆者網站的「在本機電腦安裝可離線獨立執行的 App Inventor 伺服器 (AiLiveComplete!)」這篇貼文,網址:http://swf.com.tw/?p=513

# E-2 建立第一個 App Inventor 專案: 聲音播放程式

受限於篇幅,本文無法詳細解說 App Inventor 的所有功能,但讀者可以從本單 元了解開發 Android App 的流程,並且能自行嘗試修改本章的藍牙機器人控制 程式。本單元製作的簡易 App 如下:

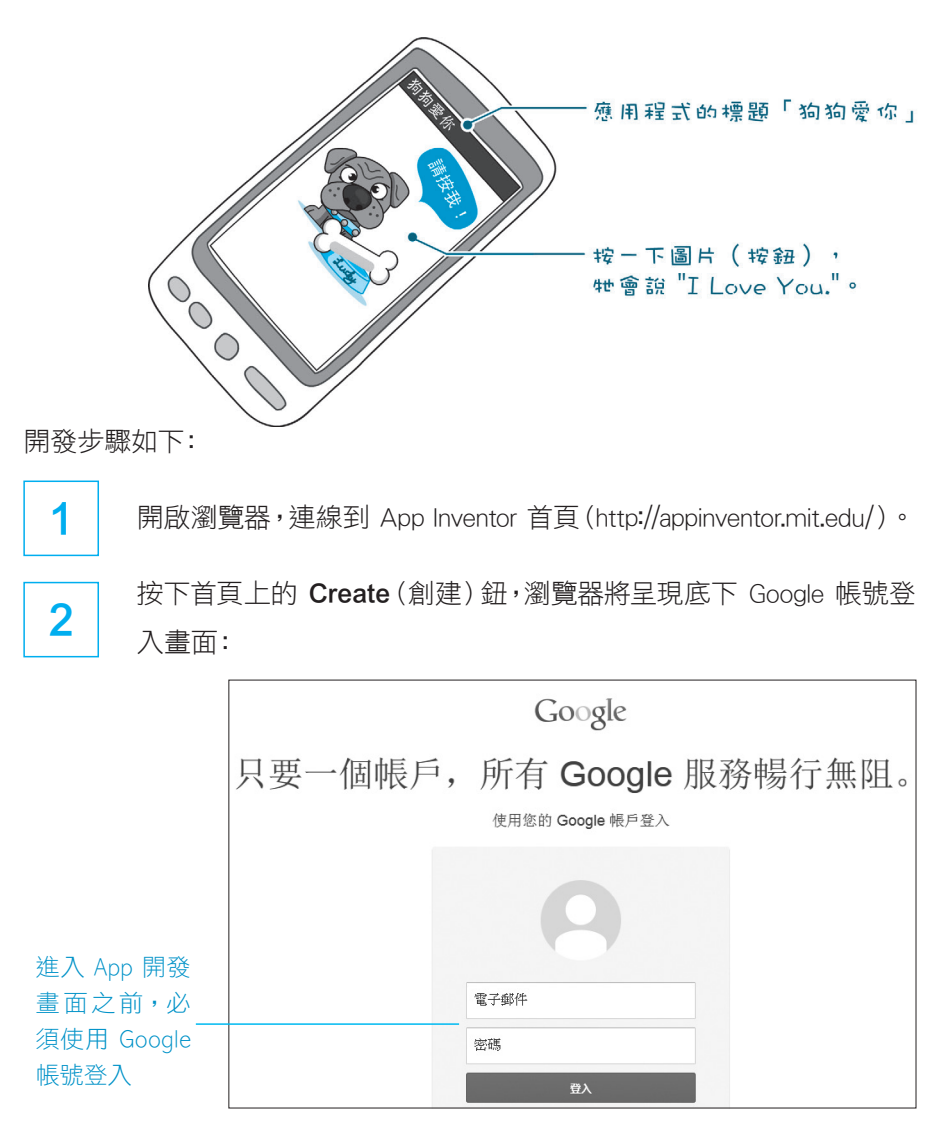

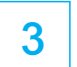

#### **3** 按下登入之後,該網站將詢問你是否允許存取你的 Google 帳號,請 按下 Allow(允許)選項:

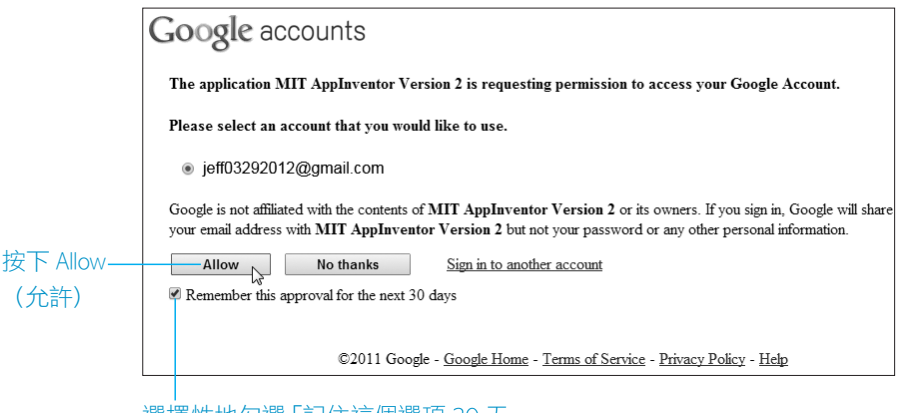

選擇性地勾選「記住這個選項 30 天」

按下 Allow 鈕之後,瀏覽器將切換到 App Inventor 的程式檔案清單 畫面,如果是第一次使用 App Inventor,這個清單將是空白的。請按 下左上方的 New Project (新增專案) 按鈕, 建立新的專案, 並輸入 專案名稱 "puppy"(不能使用中文命名):

# 1 按下 New Project (新增專案) 鈕

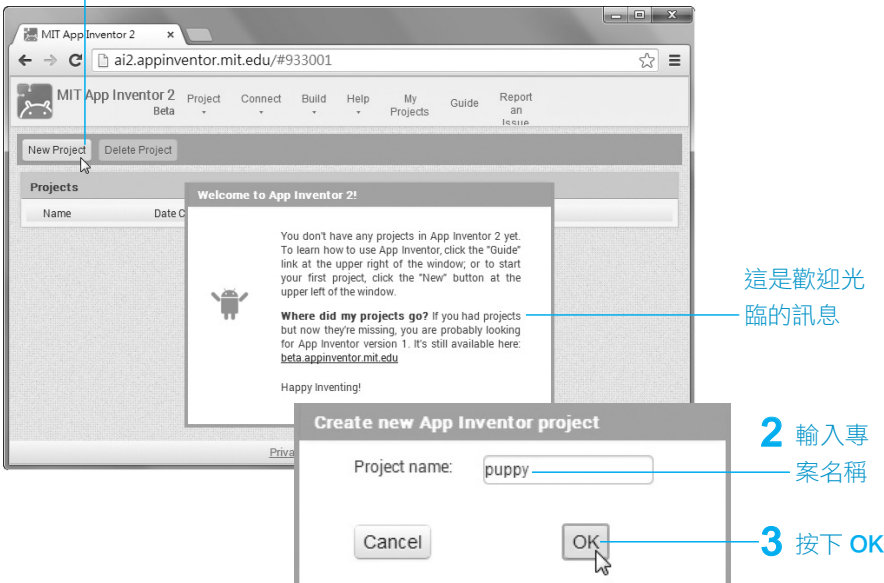

若書面出現底下要求參加問卷調查的訊息,您可以按下左邊的 Take Survev Now(立即參加調查)或最右邊的 Never Take Survey(永不參與調查)。

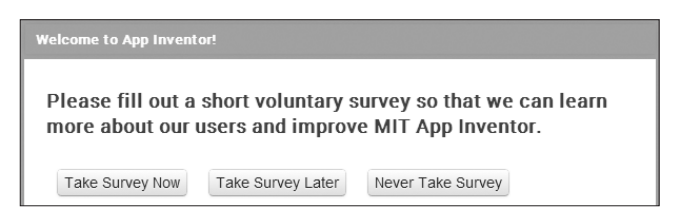

<sup>5</sup> 建立新專案之後,瀏覽器將切換到 App 程式的畫面編輯頁,它主要 由工具列和五個窗格組成。我們將首先在這個頁面「組裝」手機 App 畫面,把需要使用的元件從左側的 Palette(元件選擇)窗格,拖放 到 Viewer 檢視窗格之中的手機畫面裡面:

元件選擇窗格 しょうしゃ こうしゃ 元件檢視窗格 いっと エ具列 MIT App Inventor 2  $\leftarrow$   $\rightarrow$  C  $\Box$  ai2.appinventor.mit.edu/#5539445361082368  $\sqrt{2}$  = MIT App Inventor 2 Project + Connect + Build + Help + My Projects Guide Report an Issue Screen1 + Add Screen ... Remove Screen Designer Blocks puppy Palette Viewe Components Properties  $\Box$  Screen1 Screen1 User Interfac **Michay hidden** or nente in Vie **Button**  $\odot$ AboutScreen CheckBox  $\sim$  $\widehat{\mathcal{L}}$ 荷 Clock AlignHorizontal Sensors Screen1 Rename Delete Social VersionCode Media Storage  $\overline{1}$ Upload File Connectivity VersionName  $10$ LEGO® MINDSTORMS® 手機畫面窗格 媒體素材窗格 屬性檢視窗格 設置 App 畫面

本單元的畫面設置,粗略分成底下四個步驟:

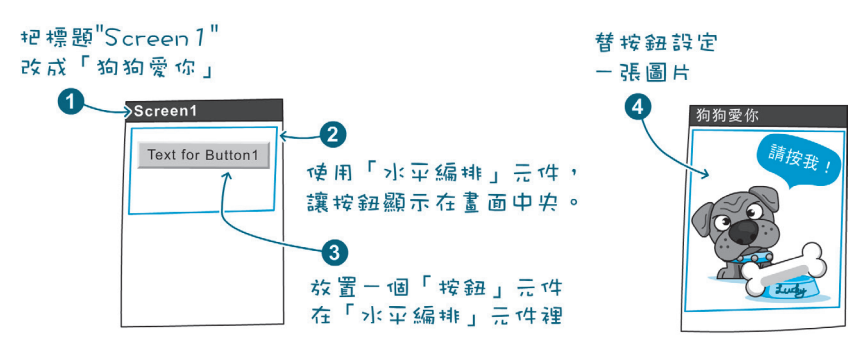

不像在文書處理軟體中設置圖文的位置,可直接在圖像或文字上設定靠 左或居中等對齊方式,App 畫面元素的對齊排列,需要額外透過畫面編排 (Layout)元件設定。本例採用 HorizontalArrangement (水平編排)元件讓按 鈕元件水平居中對齊畫面。

設置 App 畫面的步驟如下:

Tuber 在 Properties (屬性)窗格右下角的 Title (標題) 欄位輸入 "狗狗愛 你"。  $1$  輸入 "狗狗愛你"

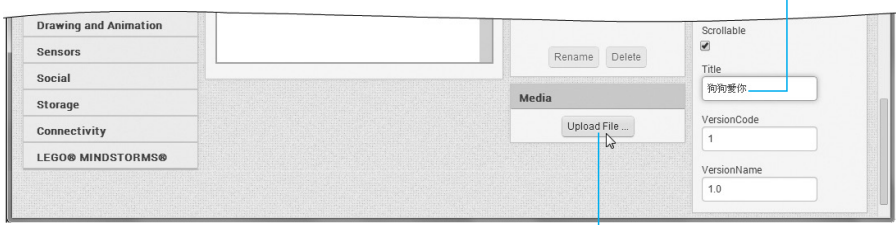

2 按一下此鈕,進備上傳圖像與聲音檔

**2** 按一下在 Media (媒體) 窗格裡的 Upload File... (上傳檔案...) 按鈕 後,畫面將出現底下的對話方塊,上傳稍後要用到的圖像和聲音檔:

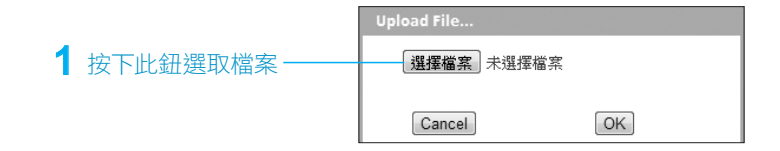

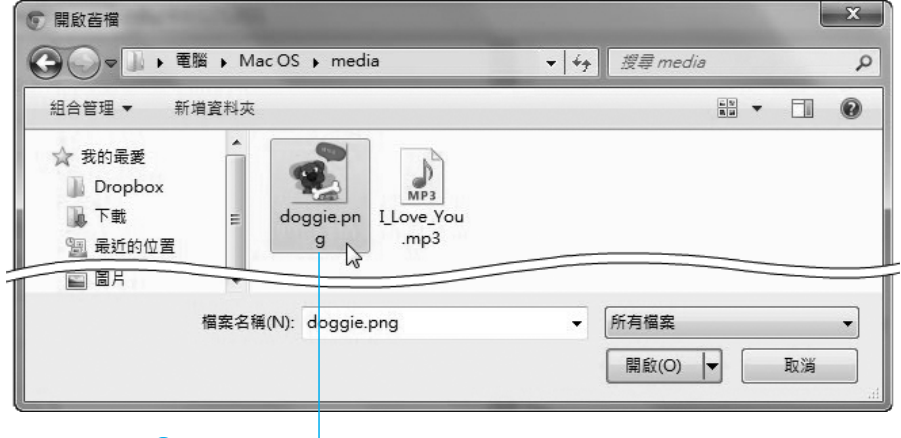

**2** 選取範例 "doggie.png" 圖檔

**3** 按下 OK 鈕之後, Media (媒體)窗格將顯示已上傳的媒體檔。請重 複上一步驟,再次按下 Upload File...,上傳 "I Love You.mp3" 範例音 效檔。

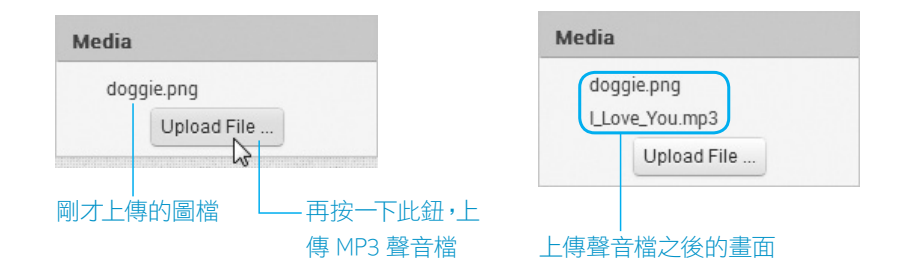

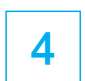

**4** 從左邊的 Palette (元件選擇) 窗格拖一個 HorizontalArrangement (水平編排)元件到手機畫面裡。

1 按一下這裡,打開「畫面 編排」分類內容

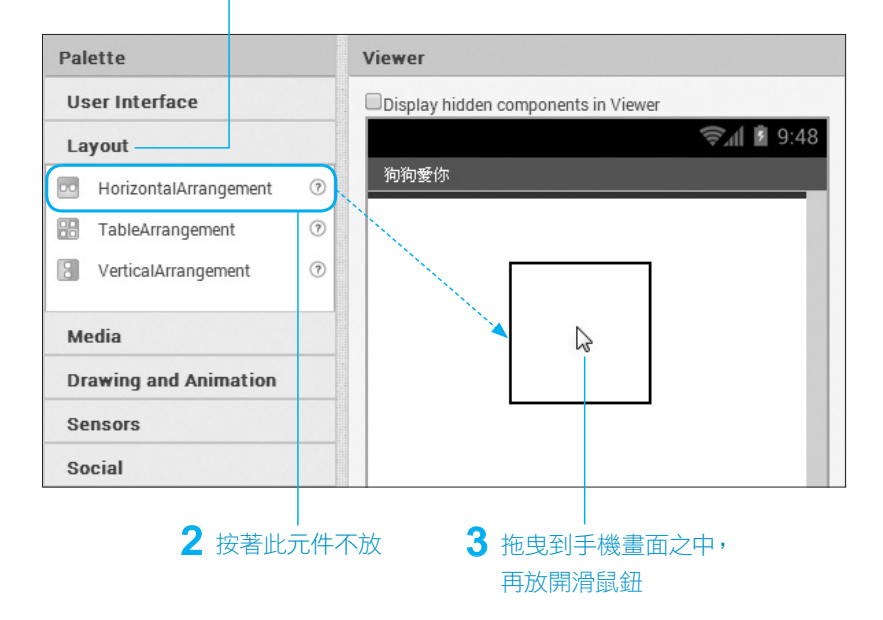

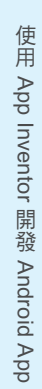

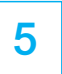

**5** 從 Properties (屬性) 窗格, 把「水平編排」元件的 Width (寬度) 從 Automatic... (自動)改成 Fill parent... (佔滿整個畫面)。

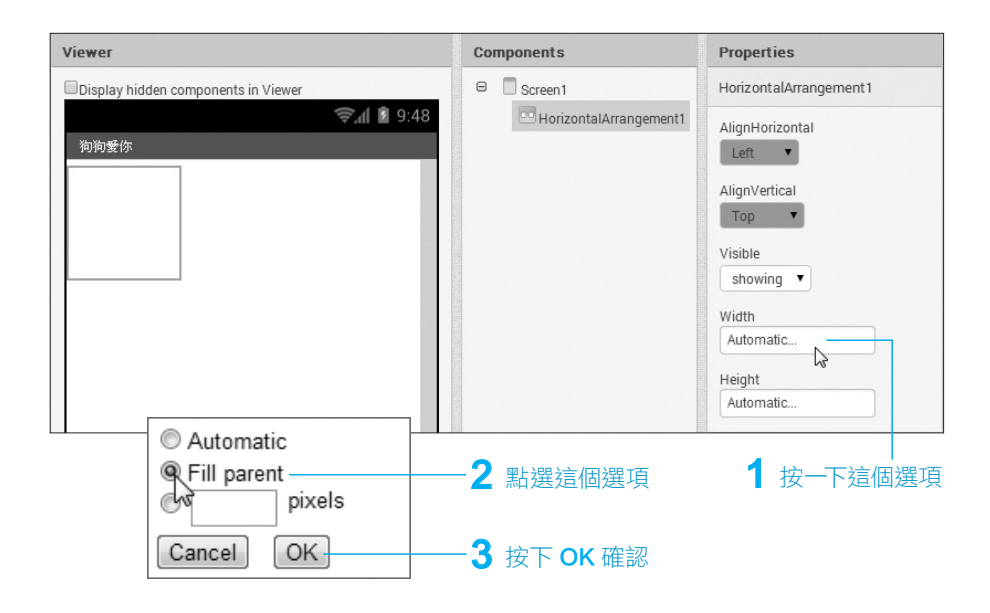

**6** 拖放一個 Button (按鈕) 元件到手機畫面中的「水平編排」元件裡 面:

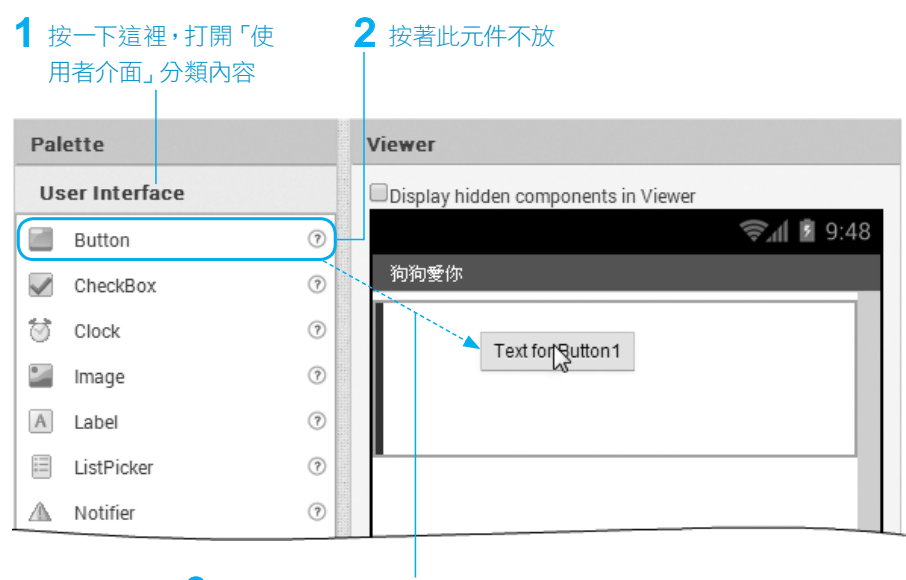

3 拖曳到「水平編排」元件裡面,再放開滑鼠鈕

放置按鈕元件之後,從 Components (元件檢視) 窗格的樹狀清單, 可看見「按鈕」位於「水平編排」元件之中:

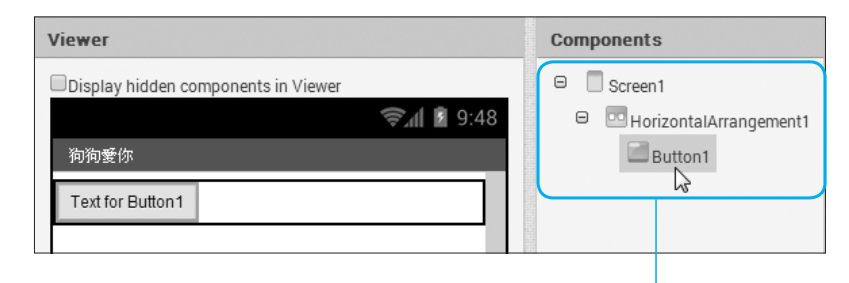

從 Components(元件檢視)窗格可點選要調整屬性的元件

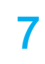

按鈕上面預設有一段標籤文字 "Text for Button1",請透過 Properties (屬性)窗格將它刪除,並替它加上圖片:

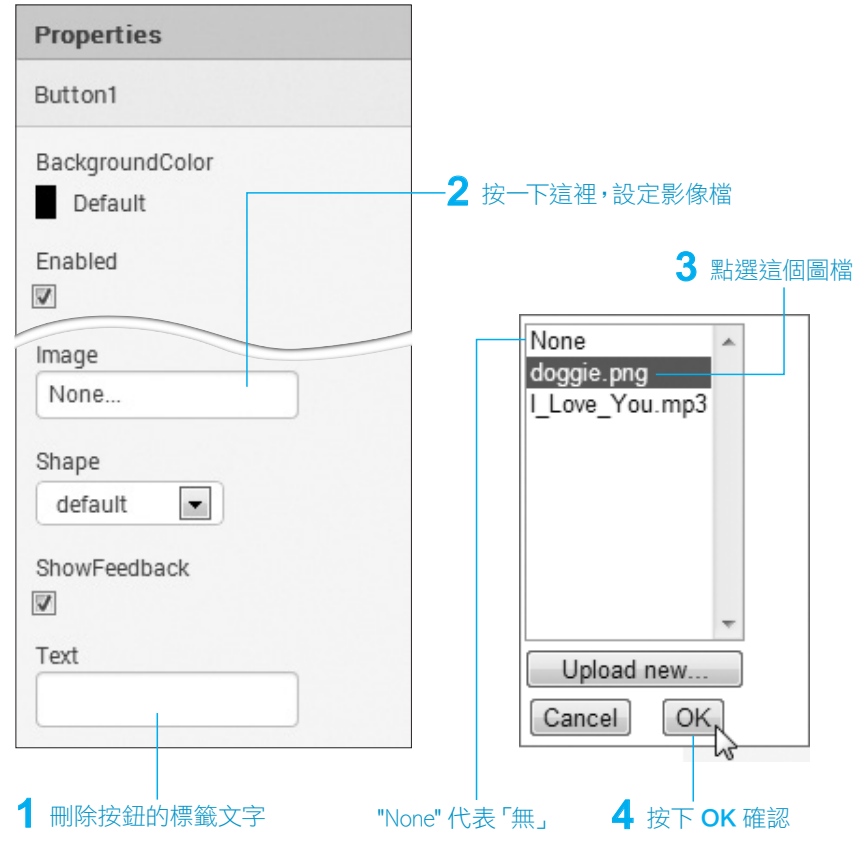

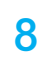

 $\overline{8}$  「按鈕」元件的預設名稱是 "Button1",為了有效管理程式裡的元 件,最好替它改成跟它的作用或意義相符的名字,筆者把它命名成 "puppyBtn",代表「狗狗按鈕」:

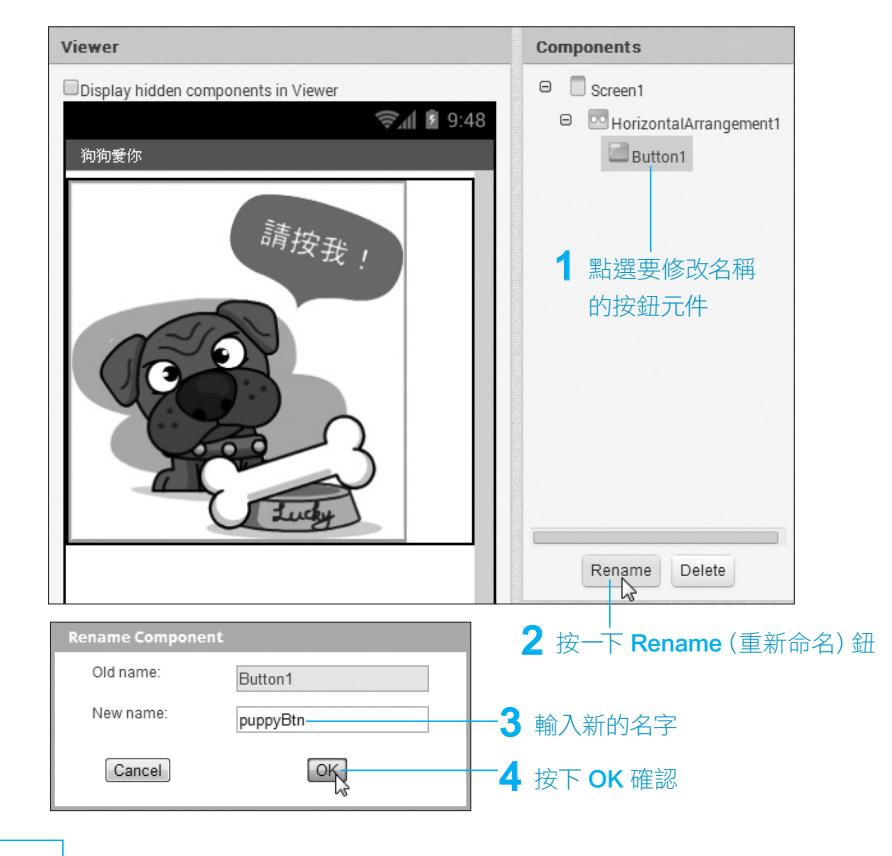

9 | 拖放一個 Sound (聲音)元件到手機畫面中:

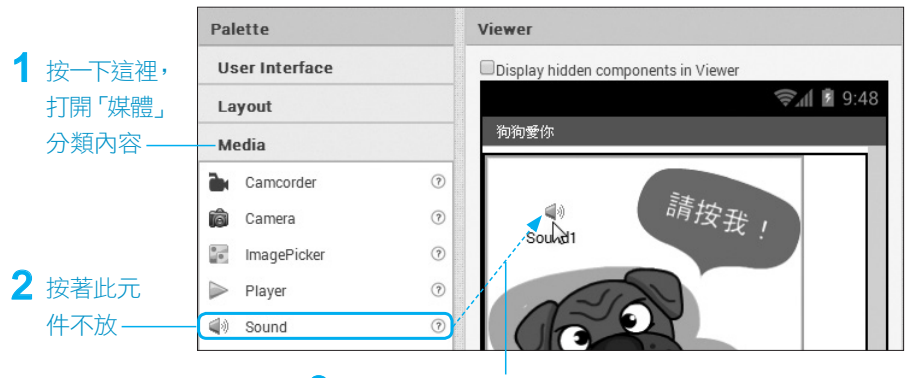

3 拖曳到手機畫面當中的任何地方,再放開滑鼠鈕

#### 10 後 Properties (屬性)窗格,設定聲音檔:

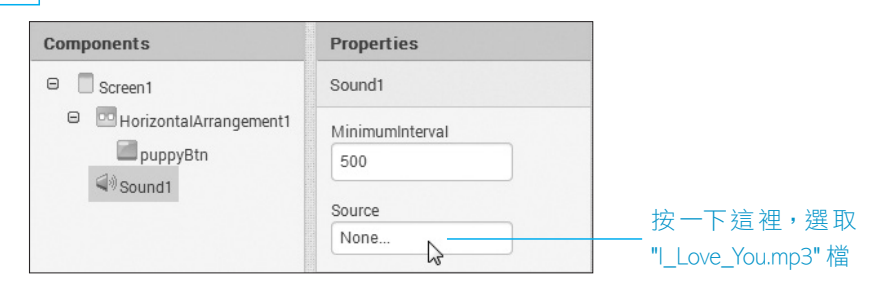

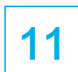

**11** 同樣地,為了方便管理元件,請將聲音元件的名稱,從 "Sound1" 改成 "loveSnd"。

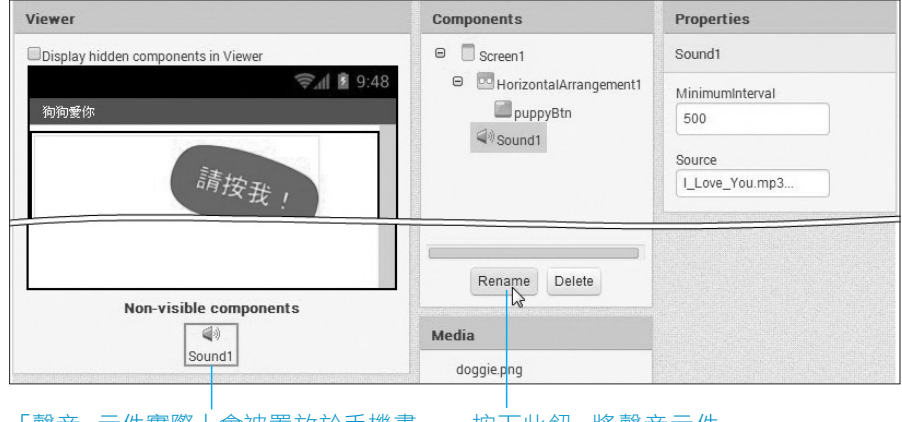

「聲音」元件實際上會被置放於手機畫 按下此鈕,將聲音元件 面以外的 「不可見 (Non-visible) 元件」 區 ―― 重新命名成 "loveSnd"

重新命名之後,Components(元件)窗格將顯示新的名稱:

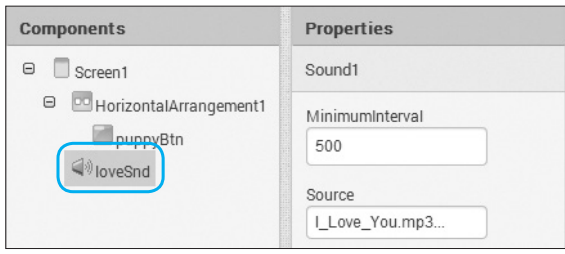

Palette (元件選擇)窗格裡的 Sensor (感測器) 分類中, 包含 AccelerometerSensor (加速度感測器)與 LocationSensor (位置感測器)元 件,可取得手機的加速度運動值和 GPS 衛星定位系統的經緯度值,若有需要, 讀者也可以透過藍牙把這些數據傳遞給 Arduino 微電腦。

#### 編輯 App 程式

畫面元素安排完畢,即可開始設定程式,步驟如下:

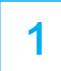

1 按一下工具列上的 Blocks (程式編輯器)鈕:

#### 按下此鈕開啟程式編輯器

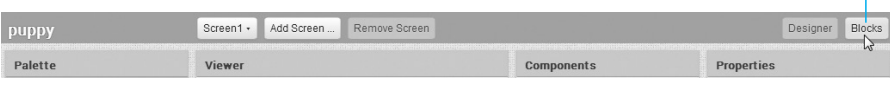

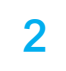

 $2$   $\,$  瀏覽器將切換到程式編輯畫面。首先來設定 puppyBtn 按鈕的程式:

3 按著此程式區塊

1 狺裡包含所有我們放在 App 畫面上的元件

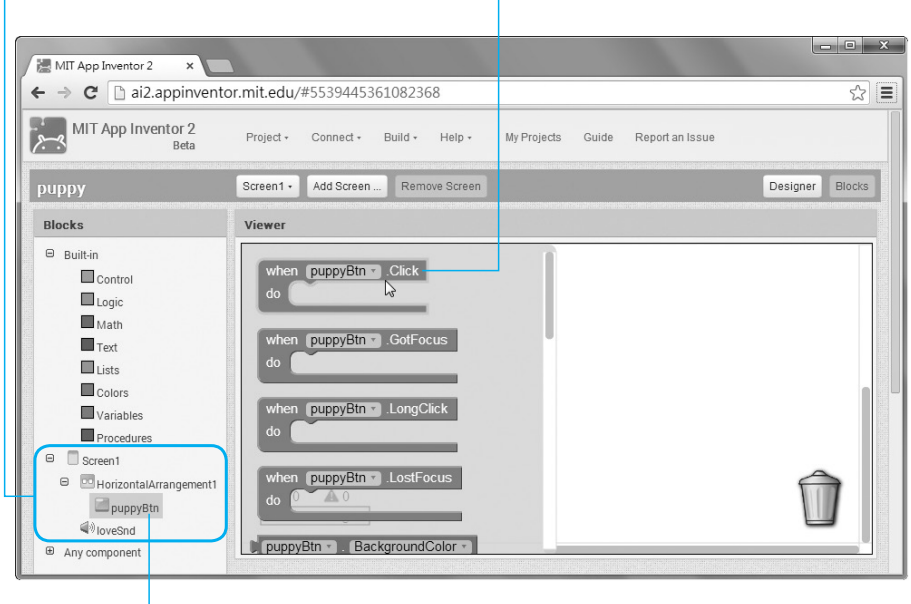

2 按一下 puppyBtn 元件

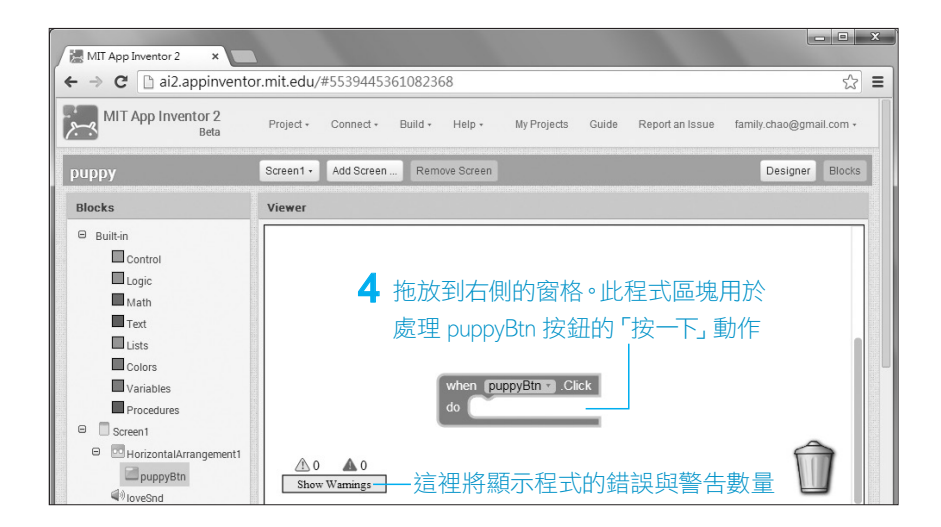

萬一不小心選錯程式區塊,可將它拖放到右下角的垃圾桶刪除。

3 接著設定播放聲音的程式:

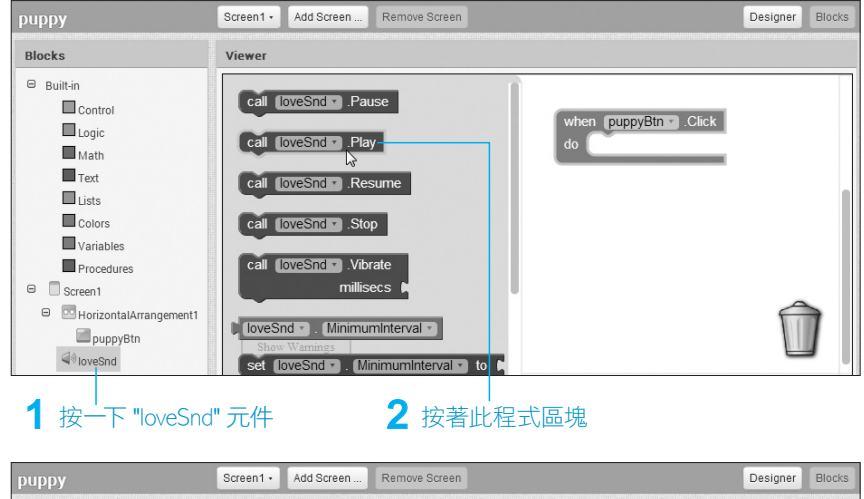

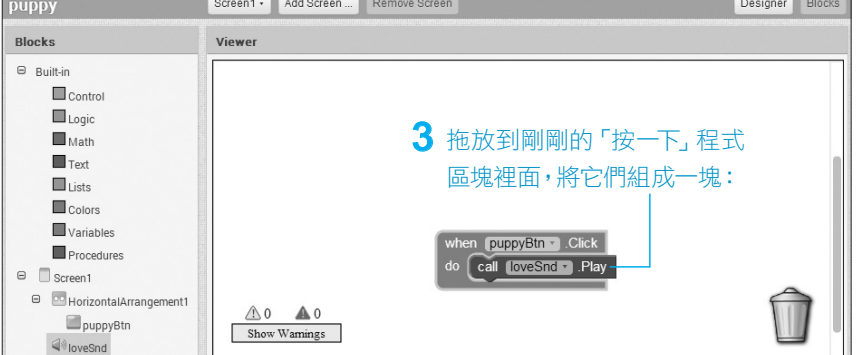

這樣就完成一個「當用戶按一下 puppyBtn 按鈕,就播放 loveSnd 的聲音」的 App 程式啦!

#### 下載與安裝自製的 App

按一下頁面上方的 Build (建立)選單,你可以選擇顯示 QR Code(二維條碼)或 者將 .apk 安裝檔下載到電腦。

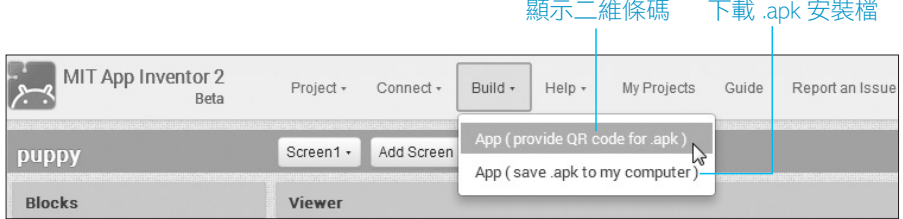

如果你想在電腦上保存一份此 App 完成品,或者分享給其他人,請選擇 save .apk to my computer (下載安裝檔), 不論選擇哪一個選項, 畫面都會先出現 底下的「程式編譯進度」訊息,請靜待它編譯完成,不要關閉瀏覽器:

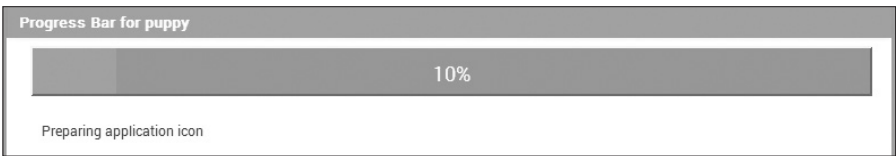

如果選擇 provide QR Code for .apk(顯 示條碼),程式編譯完成之後,書面將出現 右圖的二維條碼,請直接用你的 Android 手機或平板掃描(請先安裝 QR Code 掃 描軟體),即可自動下載並安裝到你的 Android 手機或平板上。

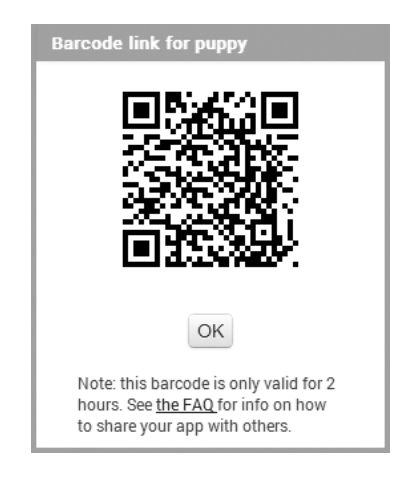

恭喜你開發完成了 Android App 軟體!

# E-3 藍牙遙控機器人 App 的程式碼說明

第 14 章的藍牙遙控機器人 App 程式原始檔名為 BTRobotControl.aia,若要檢 視此原始檔,必須先把它上傳到 App Inventor 網站,步驟如下:

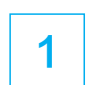

**1** 按一下頁面上方的 Project (專案),選擇 Import project (.aia) from my computer(從我的電腦選擇匯入專案檔)選項:

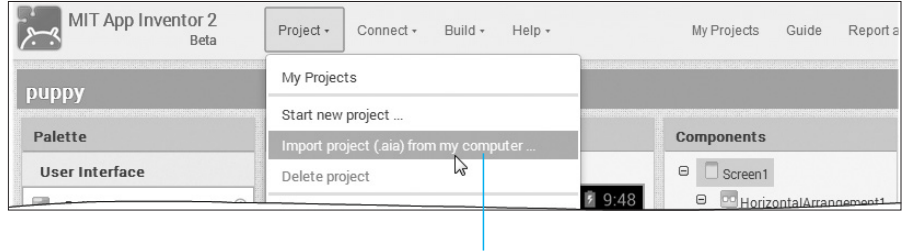

點選這個選項

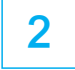

**2** | 請選擇上傳 BTRobotControl.aia 檔:

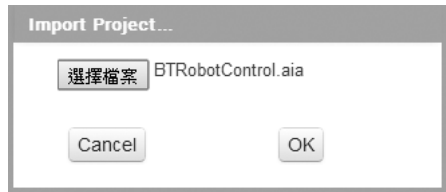

### 藍牙遙控機器人 App 的元件編排畫面

上傳完畢後,瀏覽器將自動切換到 App 畫面編輯器:

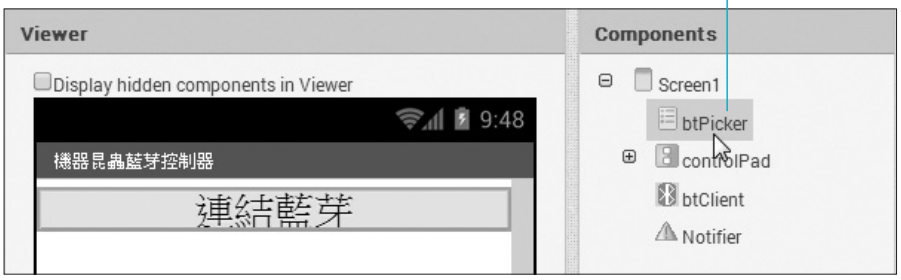

#### 命名為 "btPicker" 的 ListPicker (清單選擇) 元件

畫面上方有個外觀和按鈕一樣的「連結藍牙」 元件。它其實是命名為 "btPicker" 的 ListPicker

(清單選擇)元件。「清單選擇」元件的作用和 網頁裡的「下拉式選單」一樣,都具有一組讓用 戶選擇的清單項目。此清單選擇元件將透過程 式(參閱下一節說明)讀取 Android 裝置上事 先配對好的藍牙介面的名稱和位址。

此 App 程式的主要功能是透過藍牙傳遞字元 資料,而 App Inventor 提供 server(伺服器) 和 client(用戶端)兩種藍牙控制元件,位於 Connectivity(連結)區。可接收其他裝置連線 請求的是「伺服器」,提出連線請求的則是「用 戶端」。

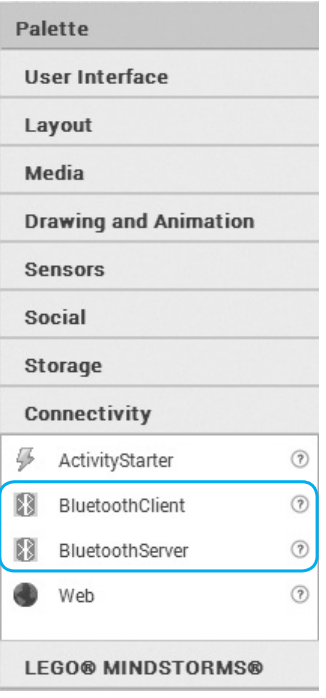

本節的手機程式將對藍牙模組發出連線的要求,本身並不接受來自其他藍牙 裝置的連線要求,因此採用「用戶端」模組來建立藍牙連線,筆者將它命名成 "btClient"。藍牙元件和聲音元件一樣,都被放在編輯畫面底下的「不可見(Nonvisible)元件」區:

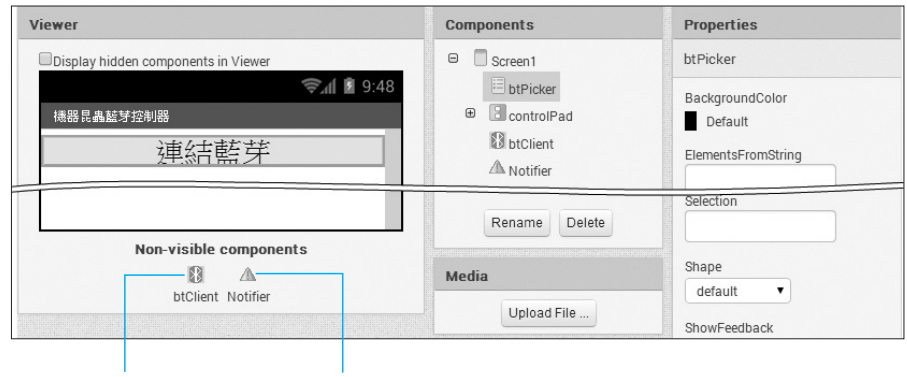

藍牙用戶端元件 向用戶顯示「無法連結藍牙」 錯誤訊息的「通知」元件

這個 App 還有一個隱藏的「控制面板」(識別名稱為 "controlPad"),內含 5 個 按鈕,分別控制機器人前進、後退、停止以及左、右轉。和藍牙模組連線成功之 後,才會顯示這個面板:

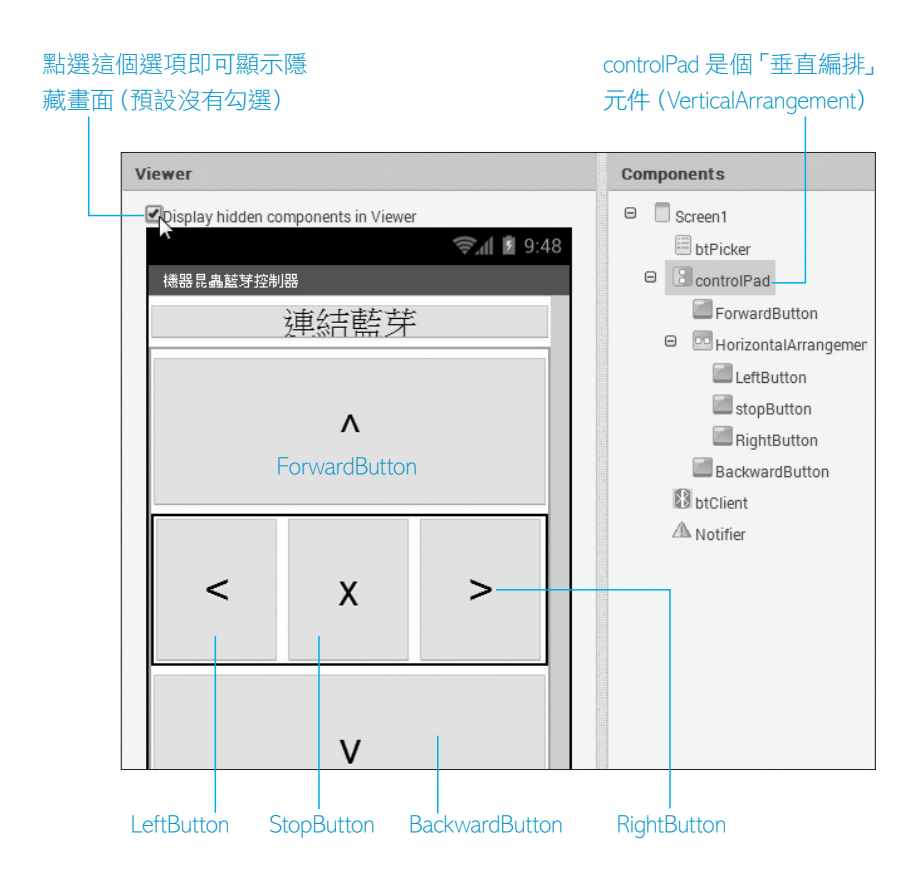

控制面板內的 5 個按鈕,被用戶「按一下」時,將透過藍牙用戶端元件發出 w, a, s, d 和 x 等不同的字元。

# 藍牙遙控機器人 App 的程式編輯畫面

按下右上角的 Blocks 切換到程式編輯畫面:

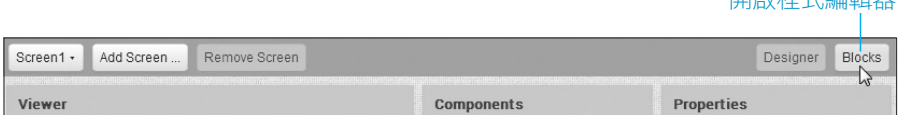

開啟程式編輯器

#### 處理藍牙連線的程式

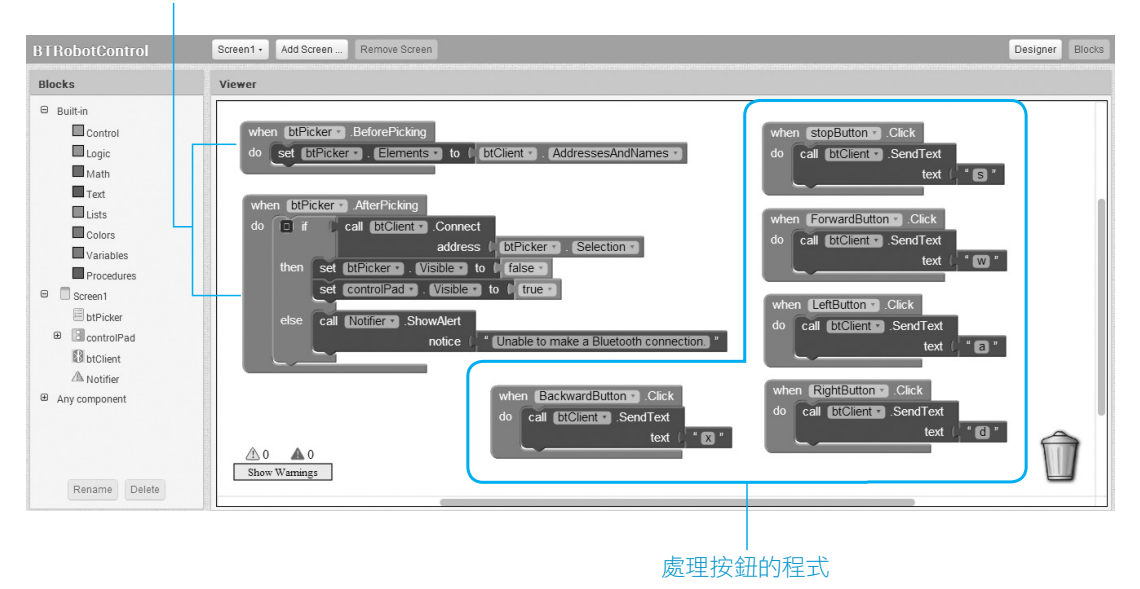

本 App 程式由「藍牙連線」和「按鈕」控制程式組成。在用戶點選 btPicker 清 單選擇器之前,程式要先將已經和本機配對的藍牙介面卡的名稱和位址,存入 此清單元件。這部份的程式方塊如下:

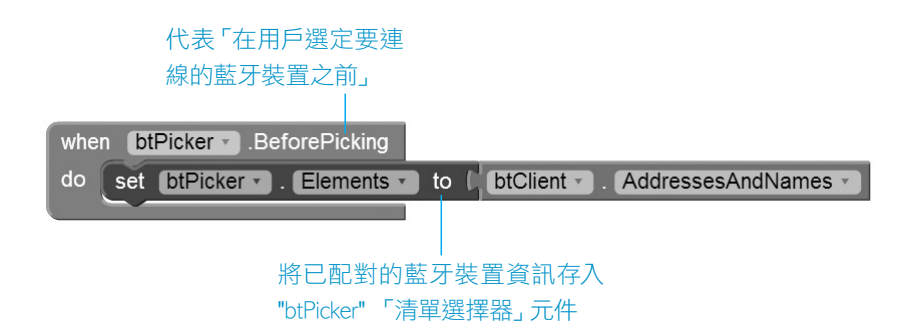

用戶點選 btPicker 清單選擇器之後,程式將取出被選取的藍牙裝置的位址,傳 給 btClient「藍牙用戶端」元件啟動連線。若連線成功,則顯示控制 controlPad 面板畫面;若無法連線,則顯示 "Unable to make a Bluetooth connection. "(無法 建立藍牙連線)訊息。這部份的程式方塊如下:

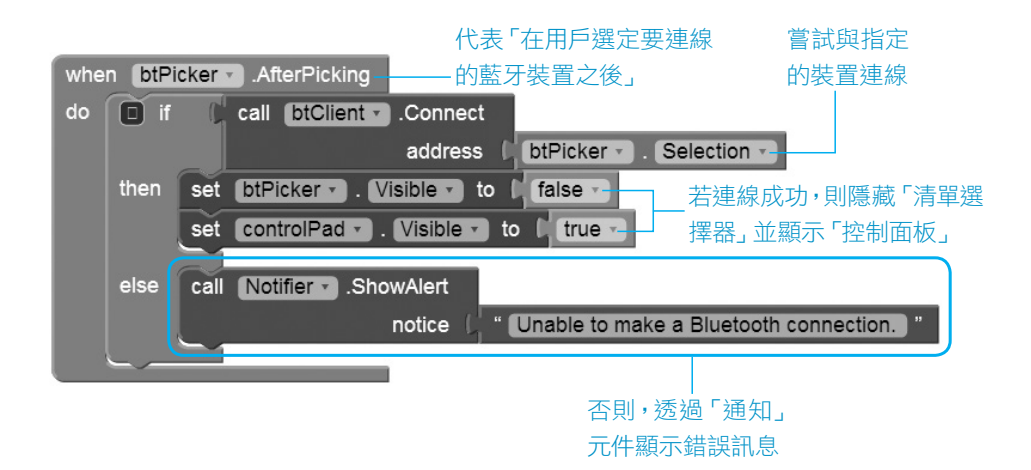

其中的 true 和 false 程式 區塊位於 Built-in(內建) 分類中的 Logic(邏輯)裡 面,而 text 文字輸出區塊 則位於 Built-in(內建)分 類中的 Text(文字)裡面:

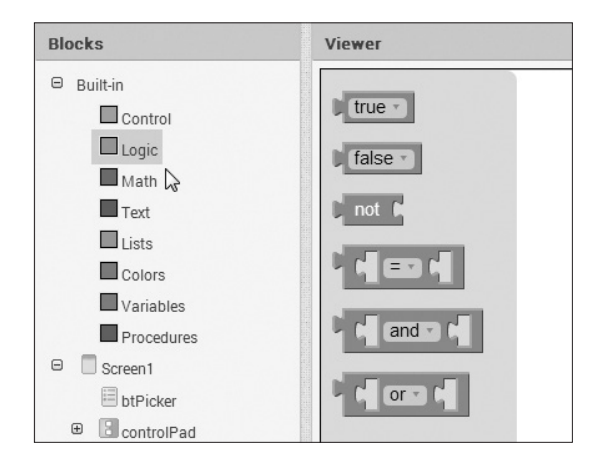

其餘的 5 個程式區塊,都用於設定控制畫面上的控制鈕,設定內容也都大同 小異,因此筆者挑選其中 stopButton(停止鈕)做說明:

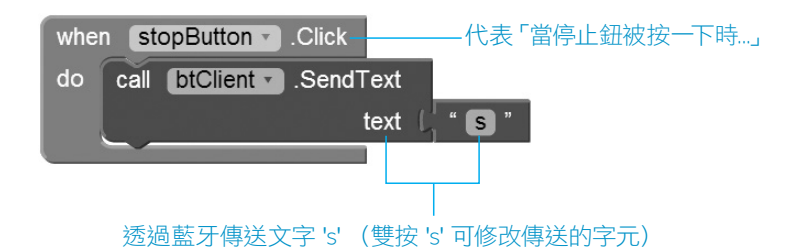

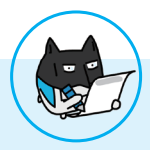

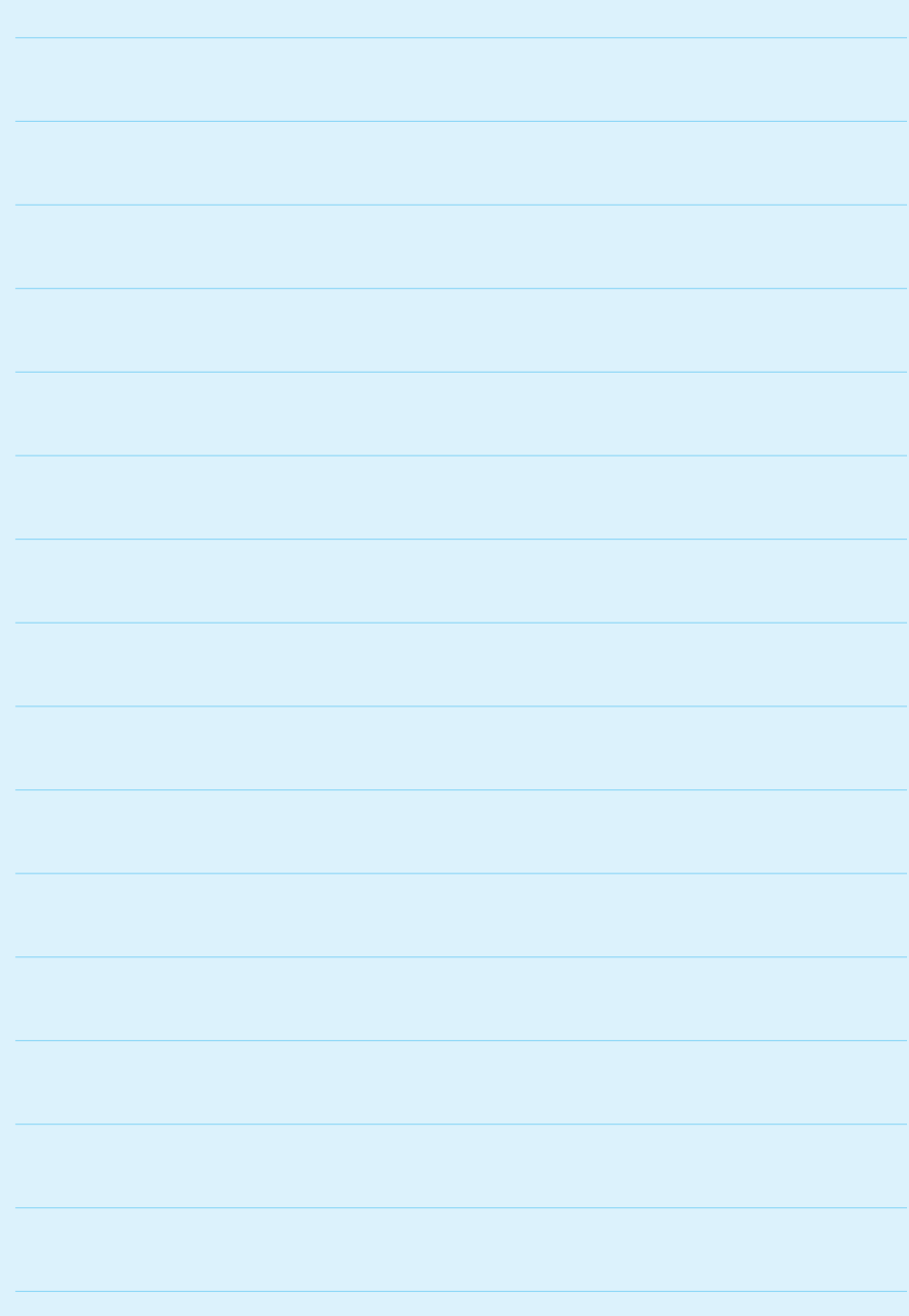